# Member Access

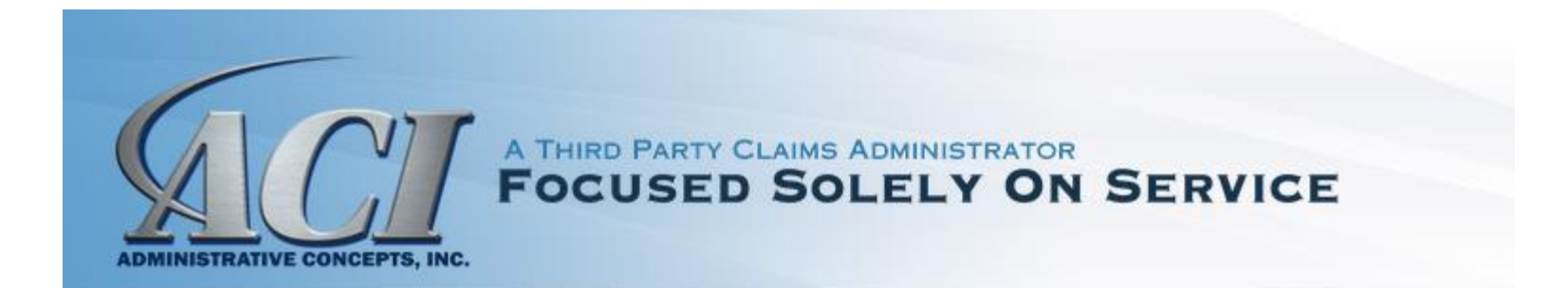

- ACI's website: [www.visit-aci.com](http://www.visit-aci.com/)
- Click "MEMBER RESOURCES"
- Click "CLAIM STATUS" -> "INSURED LOGIN" -> Below is the screen that will appear.
- Enter the required information under New Web User to establish a Username and Password.
- Once you have created an account, enter your Username and Password under the Return Visitor section.

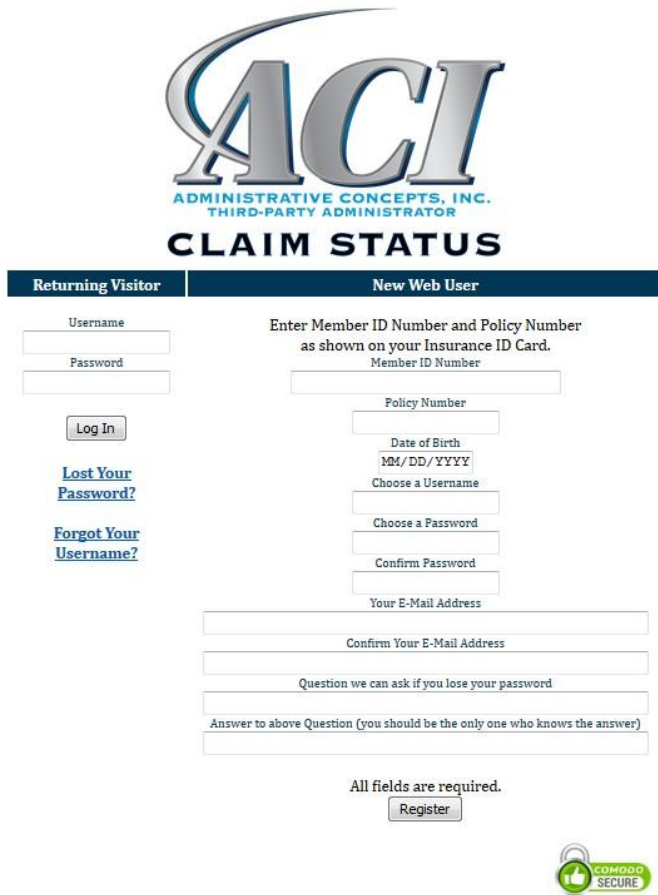

Agree to the Terms and Conditions of Access. Click Continue to Log in.

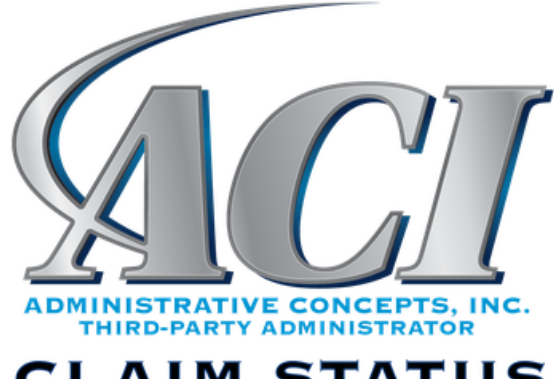

## **CLAIM STATUS**

#### **Terms & Conditions**

#### TERMS AND CONDITIONS OF ACCESS

Administrative Concepts, Inc. (ACI) provides you with access to its ClaimStatus subject to the following Terms and Conditions ("Terms and Conditions"). We may update the Terms and Conditions at any time and without notice. Unless stated otherwise, changes will be effective when they are posted on our web site at www.visit-aci.com. By logging on to ClaimStatus, activating your password and creating a user identification, you agree to be bound by these Terms and Conditions.

© I agree to these terms. I © I do NOT agree to these terms.

Continue

#### To view claim status, click "CLAIMS" tab OR View Claims link

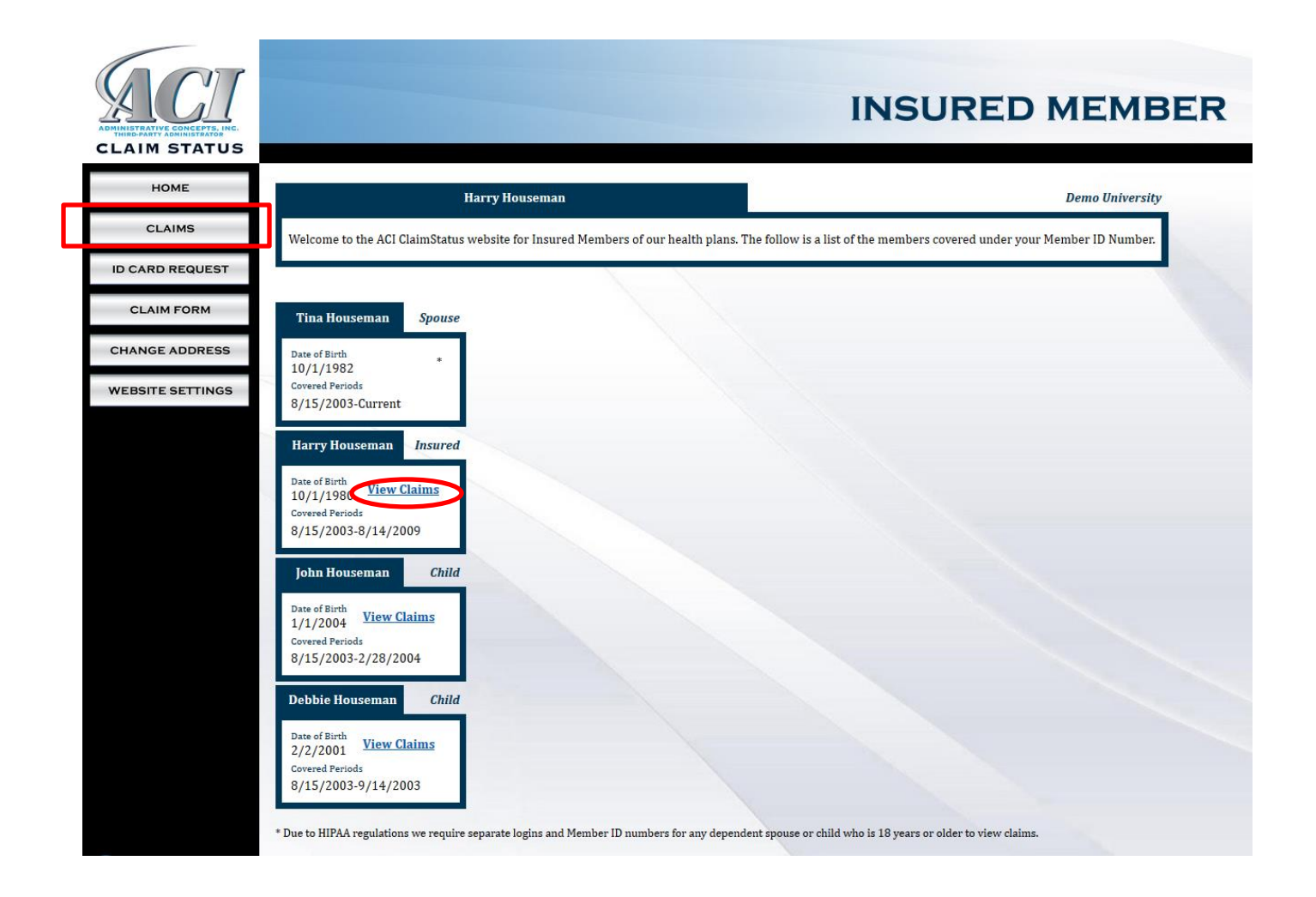

### - Click on the Claim Number to view the EOB for status.

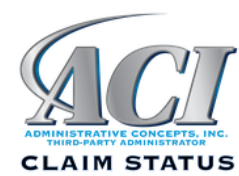

**HOME** 

**CLAIMS** 

**ID CARD REQUEST** 

**CLAIM FORM** 

**CHANGE ADDRESS** 

**WEBSITE SETTINGS** 

### **INSURED MEMBER**

Match the dates of service and the total charge on the screen to your bill to determine the claim number to view.

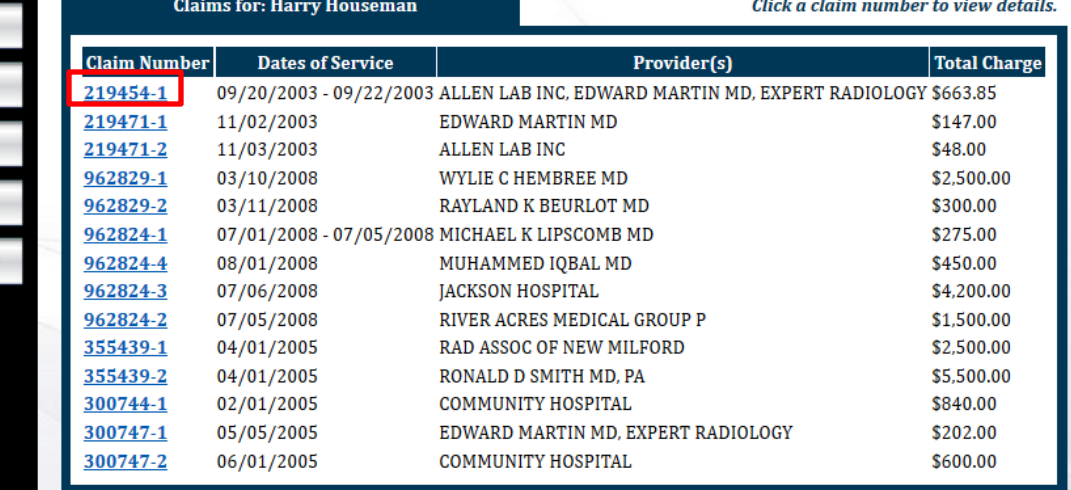

- Claim Status is noted in the upper right corner of the page.
- Pended claims include Reason Codes describing the additional information needed to process the claim.

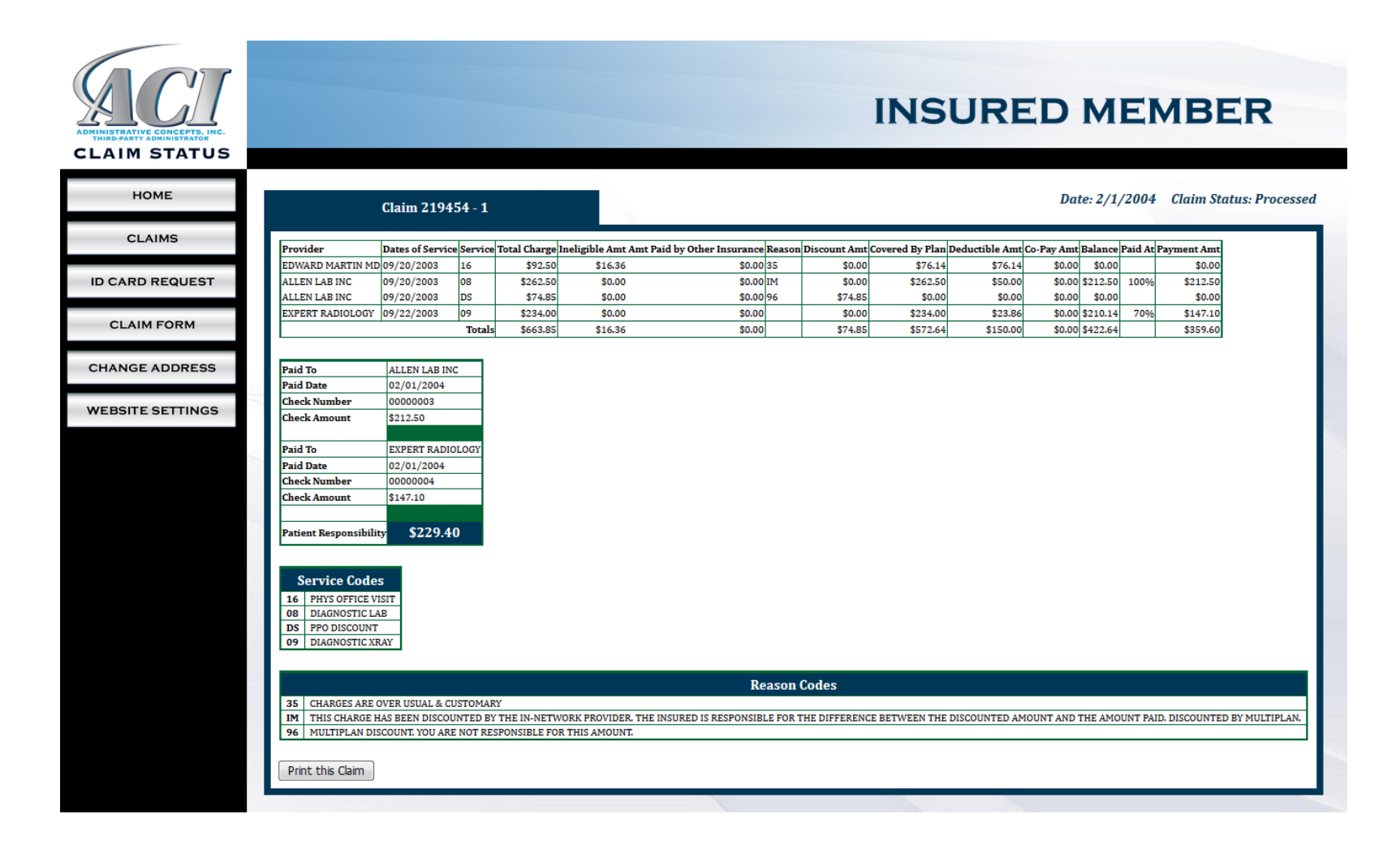

In addition to claims status, Members the ability to:

- Request ID Card copy if applicable to the account
- Download a Claim Form
- Change Address
- Update an email address or change Password

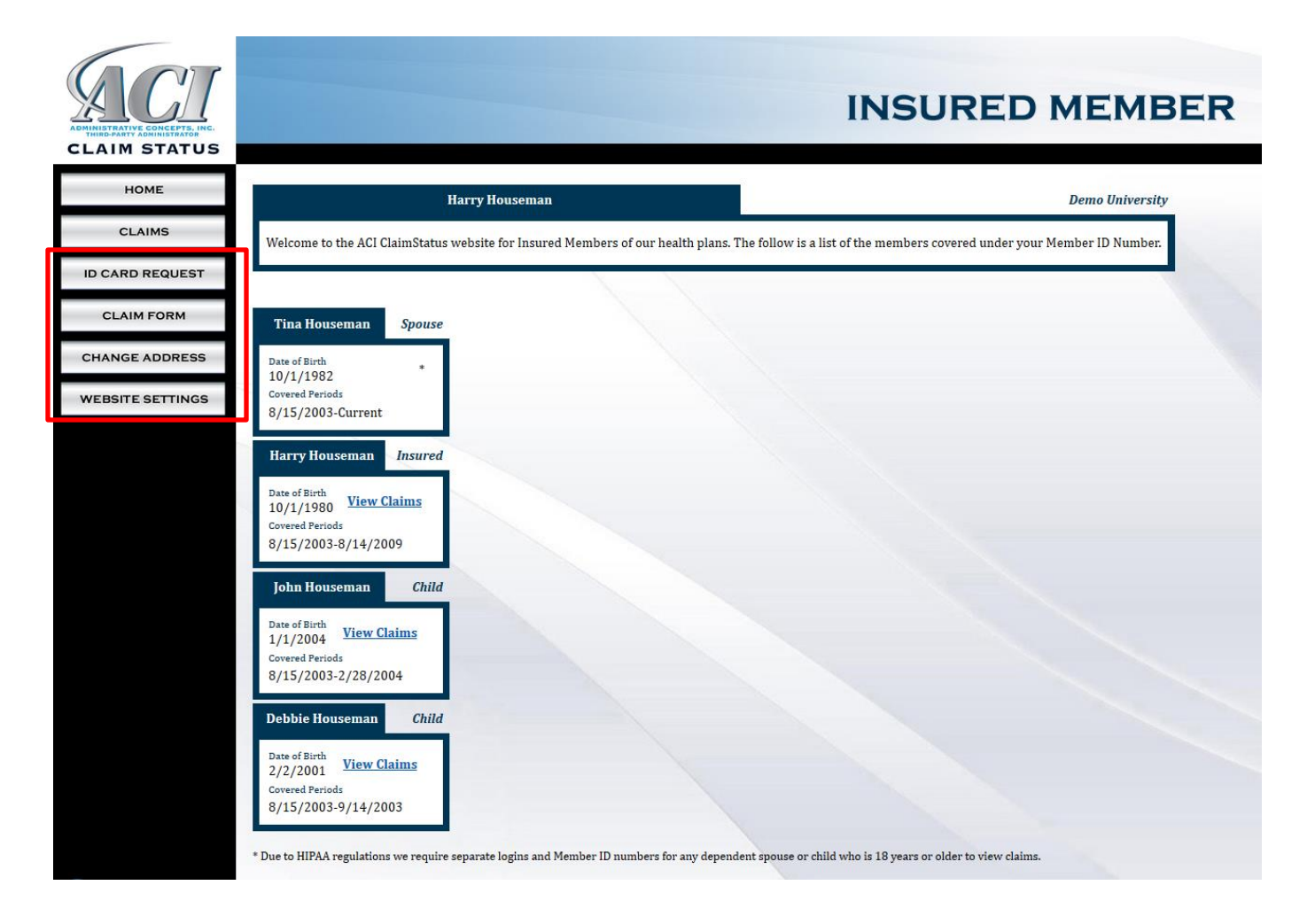

- Click "Claim Form" button
- Click "New Form" link to start

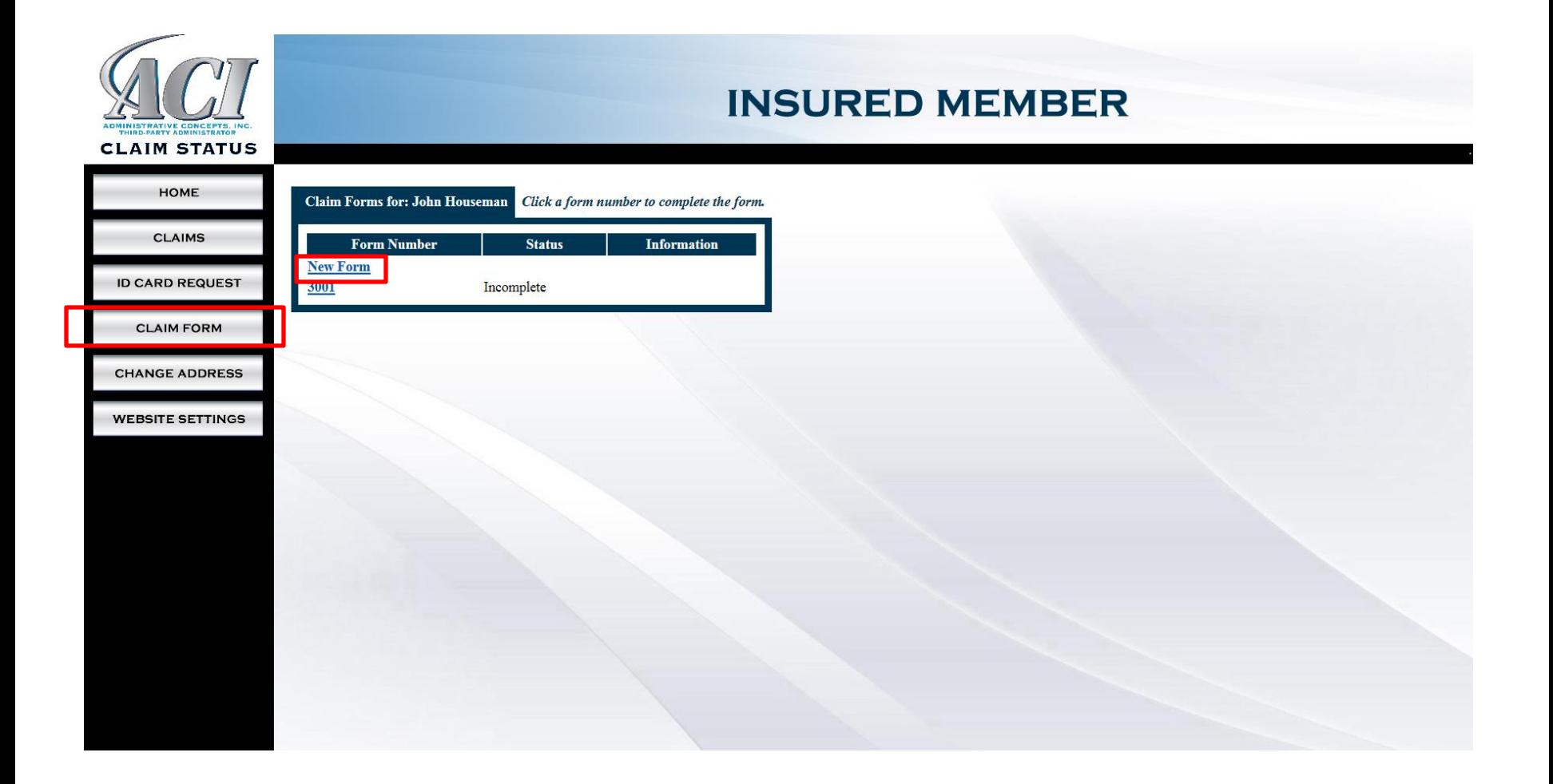

#### - Select Claim Type

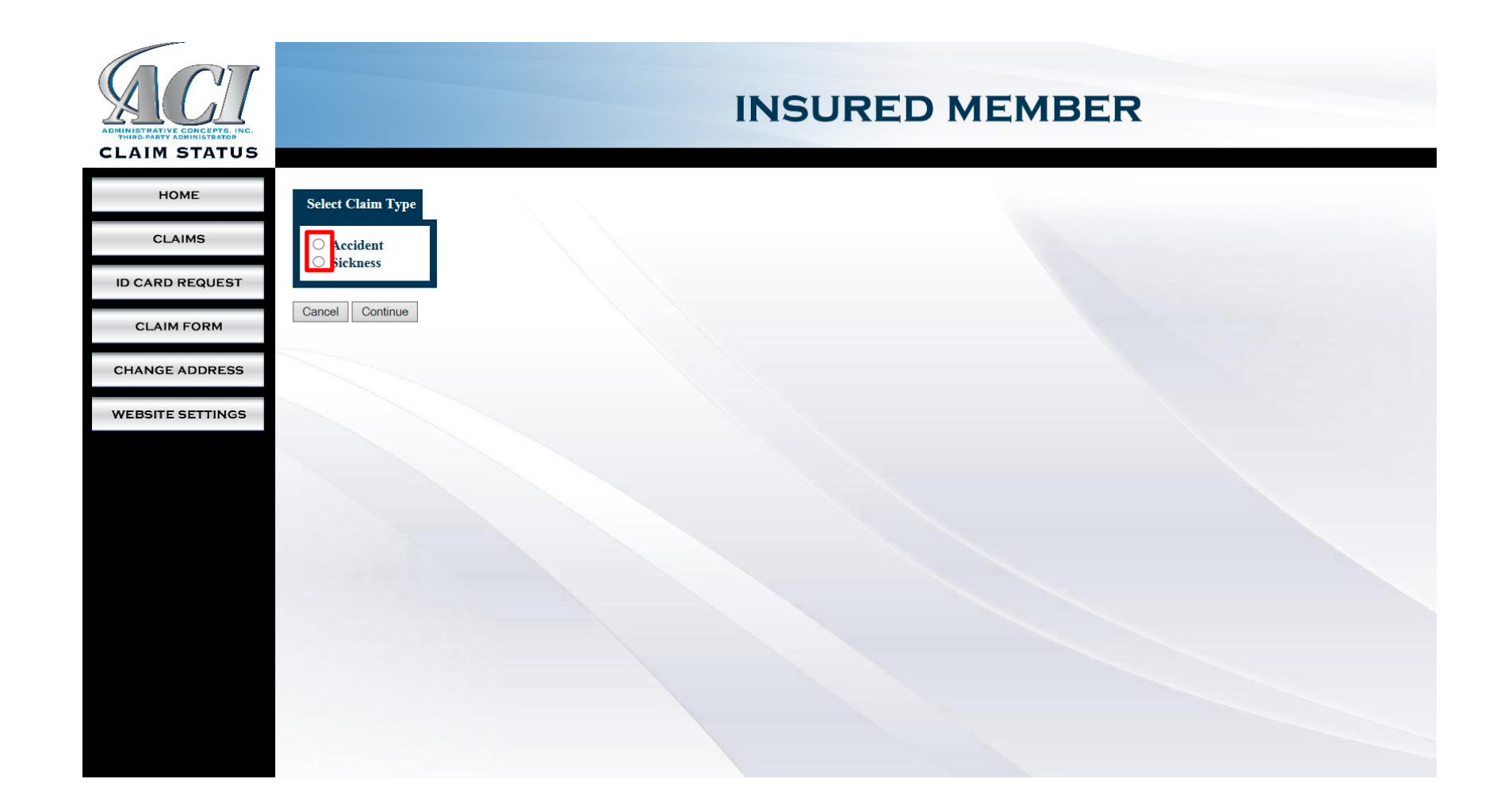

- Fully Complete claim details

- If information is not available at the time of submission, you may click "Finish Later" button

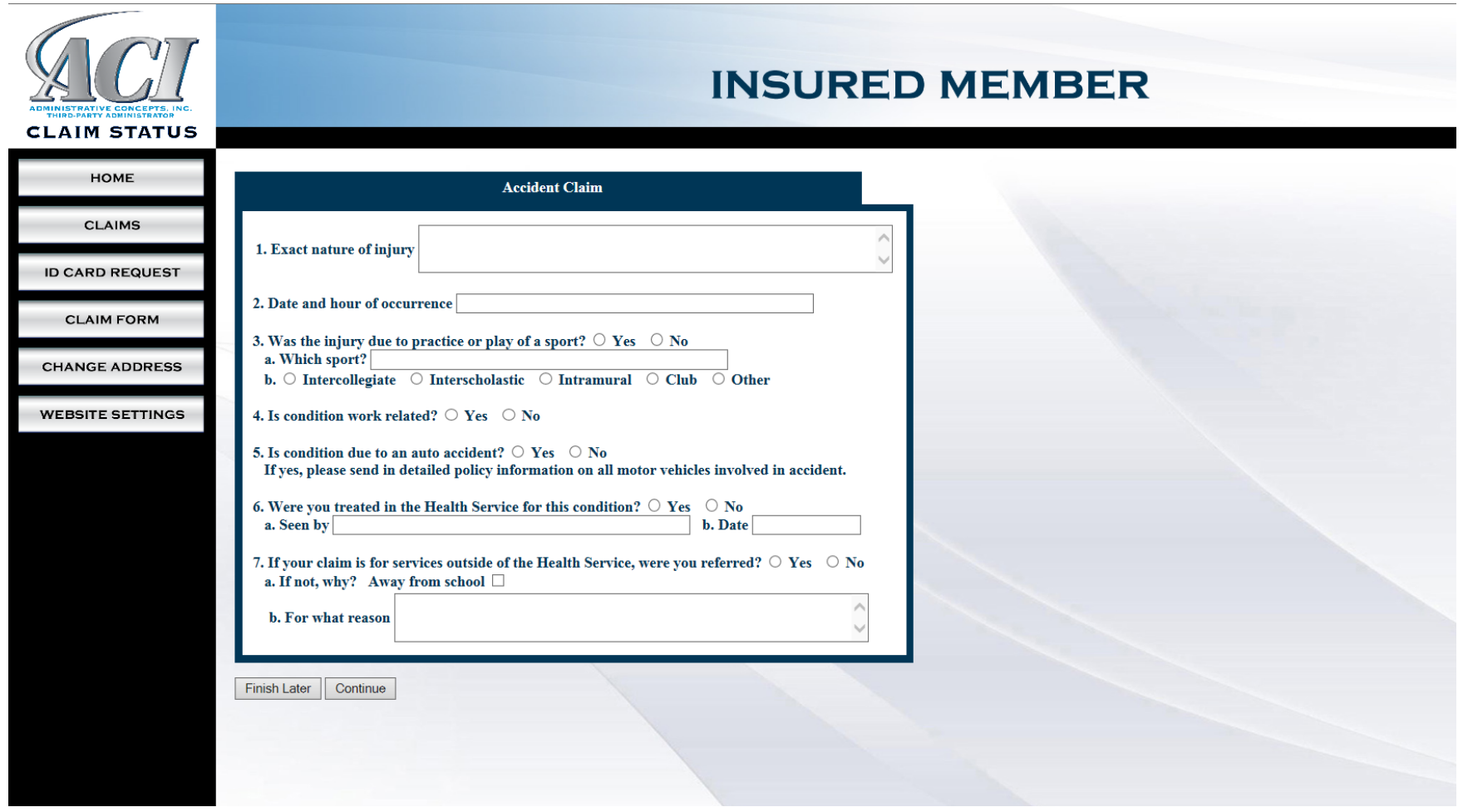

#### - Answer Other Insurance questions if applicable

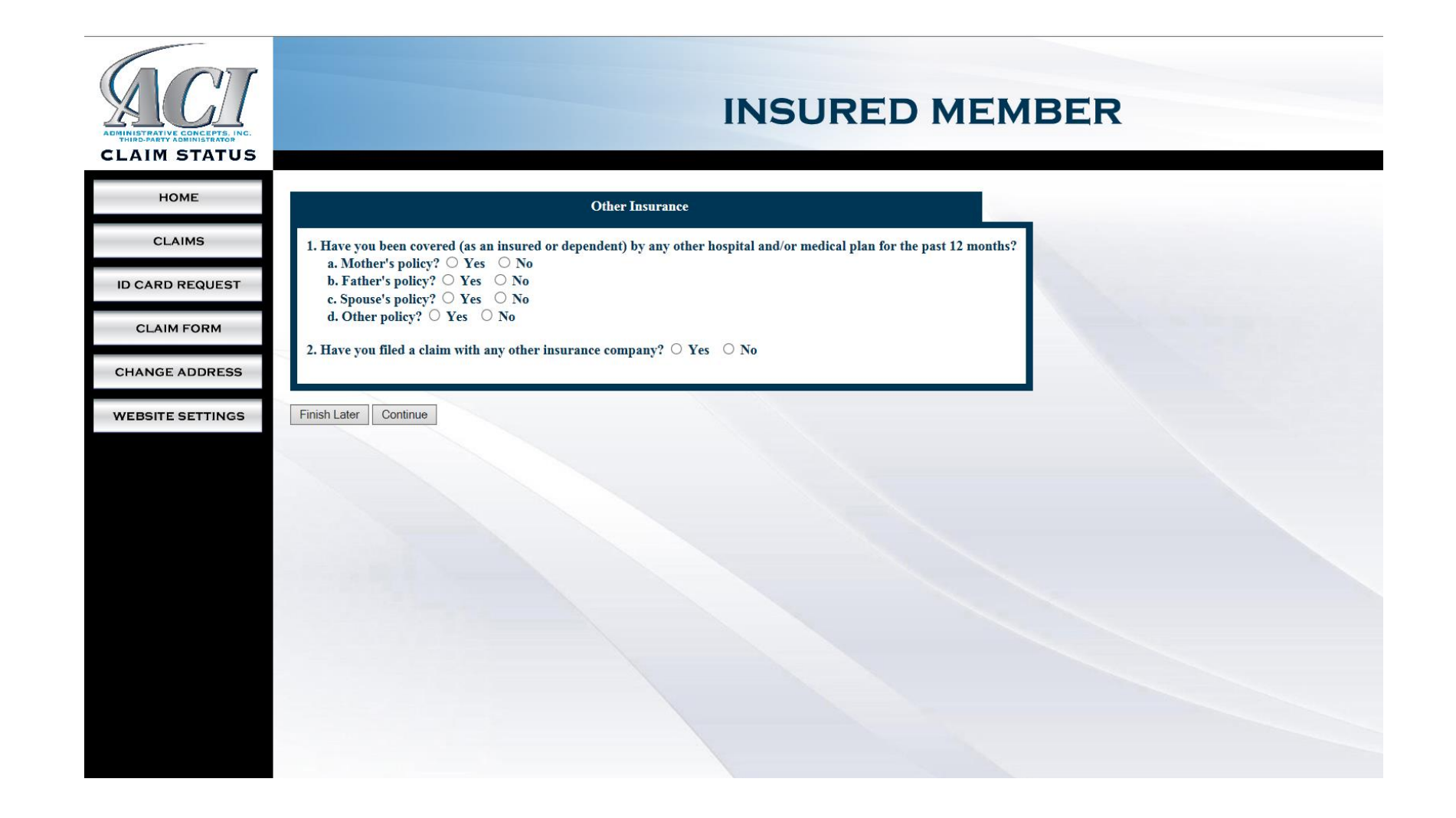

- Certify the information given is true and correct
- Click Submit "Claim Form" button

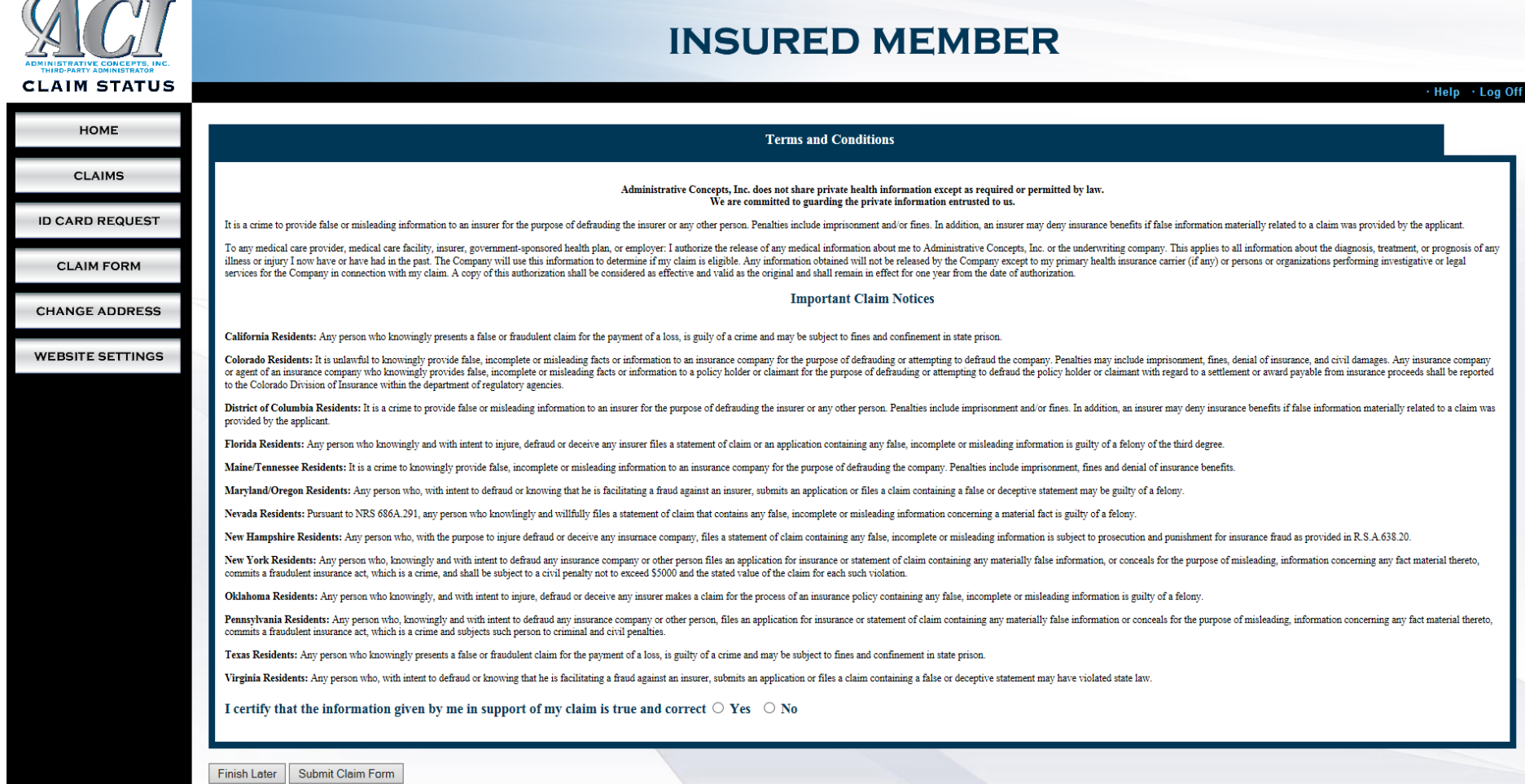

- Supporting claim documentation can be uploaded after the claim form is submitted or can be sent to ACI by mail, fax, or email.

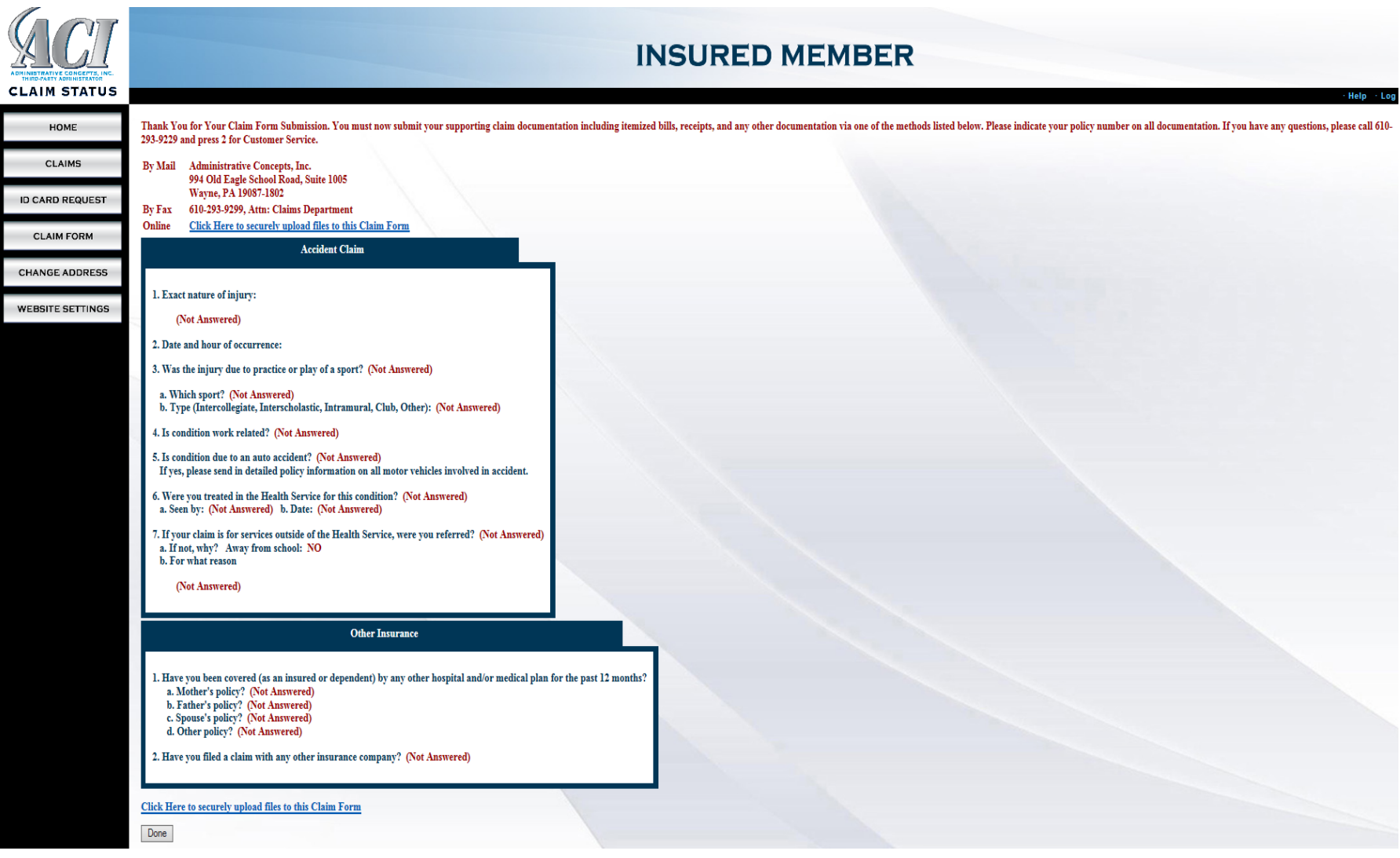